### Structure Systems, inc.

## BLUETOOTH QUICK START GUIDE 888-414-3003

# SIGNMASTER

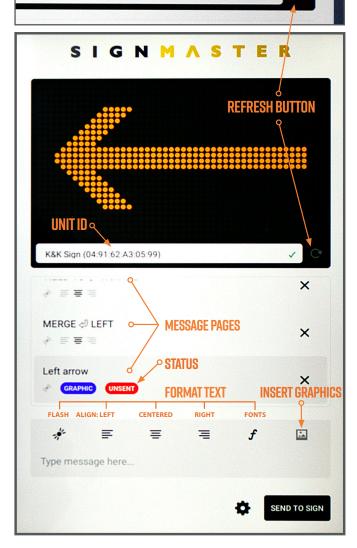

|             | G <sup>®</sup> H <sup>®</sup> J <sup>®</sup> K <sup>°</sup> | L +  |
|-------------|-------------------------------------------------------------|------|
| z x c v     | В N M , !                                                   | .? 🔶 |
| Ctrl !#1 Er | nglish (US)                                                 | 4 D  |

**Tip:** Double tap the shift key for all caps. The key will turn blue to indicate caps lock is on.

#### **CONNECTING TO MESSAGE SIGN**

1) Tap the **Refresh** button to activate the search for the message sign.

2) The Unit ID will appear in the box when connected.

Unit ID #

#### **CREATE A MESSAGE**

- 1) Tap the "Type message here..." area at the bottom.
- **2)** Type your message with a maximum of **8** characters per line.
- Tap the return key to go to the next line. 3) To preview the message press the tablet's back button.
- **4)** Tap the **SEND TO SIGN** button to display.

Before starting a new session, close the app if it has been running in the background and restart.

#### **CREATE A SEQUENCE/MULTI-PAGE MESSAGE**

*SignMaster allows 4 pages of messages to be displayed in a sequence.* **1)** Tap the "Type message here..." area.

- 2) Type the first page message. (By default the message will be applied to the First Page)
- **3)** Tap on the second page space.
- 4) Type the second page message.
- 5) Repeat steps 3 and 4 for additional pages.
- **6)** Scroll pages by swiping up or down.
- 7) Press the tablet's back button to remove the keyboard and to see the entire preview window.
- 8) Tap the SEND TO SIGN button to display when finished.

#### **USING GRAPHICS**

- 1) Tap the X on right side of the page to add a graphic.
- 2) Tap the picture icon in the format menu.
- 3) Choose the graphic or animated graphic by tapping on it.

#### **EDIT A MESSAGE**

- 1) Double tap the page you wish to change.
- **2)** Tap the X on right side of the page.
- 3) Use the keyboard to edit the text or graphic.
- 4) Press the back button to preview changes.
- 5) Tap the SEND TO SIGN button to display when finished.

#### **CLOSING SIGNMASTER**

- **1)** Press the tablet's Page Button.
- 2) Swipe up or tap the CLOSE ALL button.

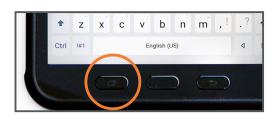

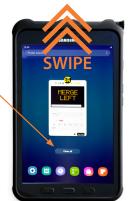

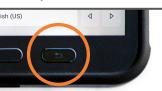